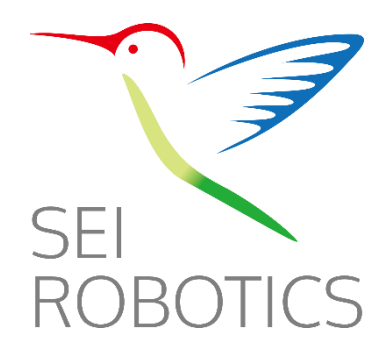

# SEI540 ATV STB + Wireless router User Manual

Date: 2020-05-27

Shenzhen SEI Robotics Co., Ltd

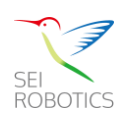

## **Copyright**

© 2005-2020 SHENZHEN SEI ROBOTICS CO., LTD.

This document is copyrighted with all rights reserved. No part of this publication may be reproduced, transmitted, transcribed, stored in a retrieval system, or translated into any language in any form by any means without the written permission of SHENZHEN SEI ROBOTICS CO., LTD.

## **Notice**

SHENZHEN SEI ROBOTICS CO., LTD. reserves the right to change specifications without prior notice. While the information in this manual has been compiled with great care, it may not be deemed an assurance of product characteristics. SHENZHEN SEI ROBOTICS CO., LTD. shall be liable only to the degree specified in the terms of sale and delivery.

The reproduction and distribution of the documentation and software supplied with this product and the use of its contents is subject to written authorization from SHENZHEN SEI ROBOTICS CO., LTD.

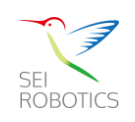

#### CONTENT

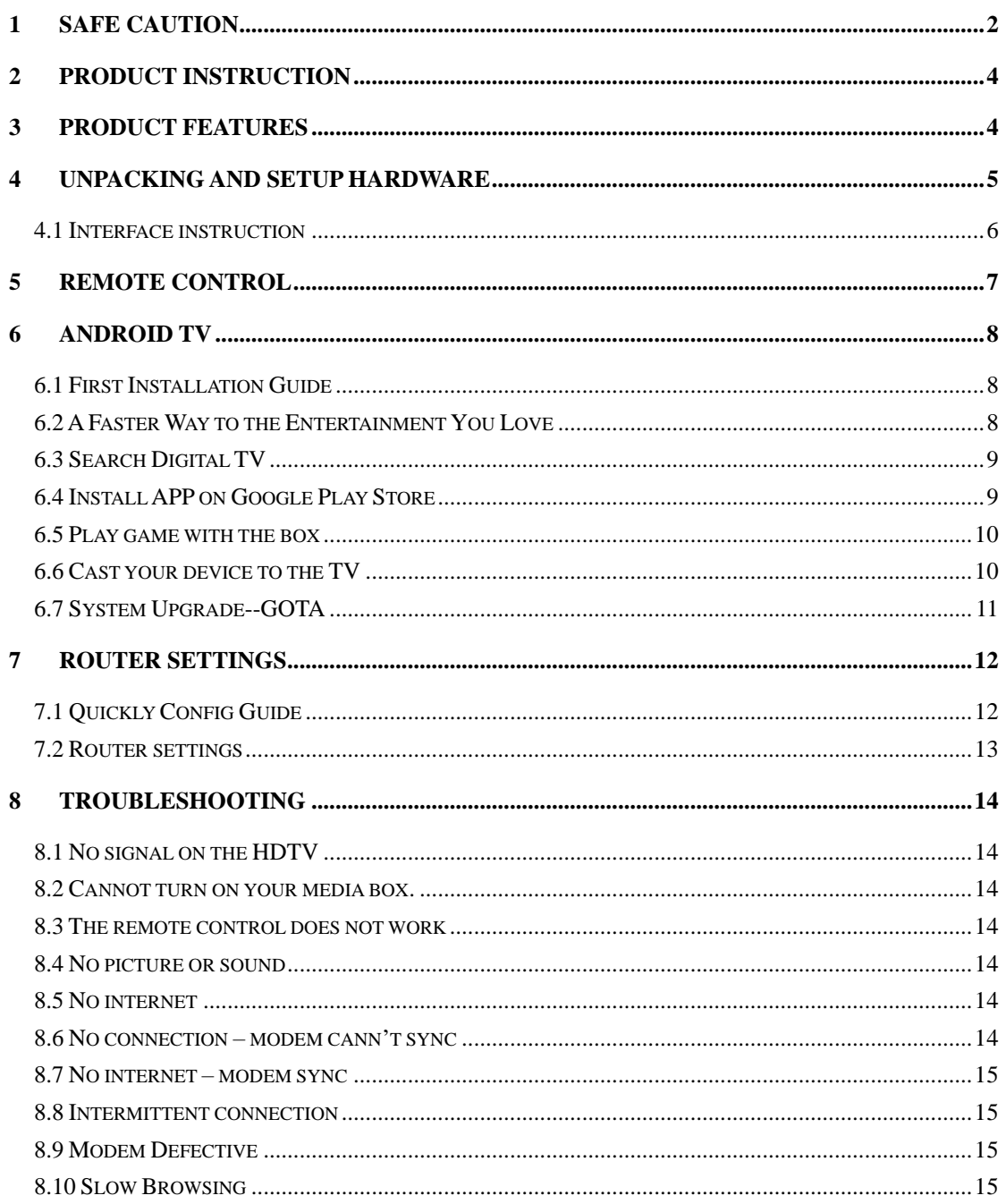

#### <span id="page-2-0"></span>**Safe Caution**  $\mathbf 1$

NOTICE: To prevent fire and electric shock, do not expose this receiver

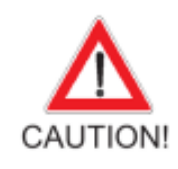

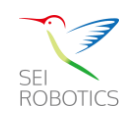

*to rain or moisture. In order to avoid any possible risk of electric shock, never attempt to open the unit. In case of the unit breaking down, repair of the unit should be carried out by qualified technicians. No part of this unit should be repaired by users.* **WARNING!** 

- $\triangleright$  Presence of live parts inside the unit! Do not open. Risk of electric shock! No part should be repaired by users.
- $\triangleright$  The maintenance of the receiver should be carried out exclusively by qualified persons.
- $\triangleright$  If the power cord is damaged, it must be replaced or repaired by the manufacturer, its after-sales service, qualified electrician or persons of similar qualification in order to avoid possible danger.
- $\triangleright$  The product must be installed in accordance with national regulations.
- $\triangleright$  The used batteries must be disposed of safely. Throw them in appropriate rubbish bins in order to protect the environment.

#### **Proper Installation**

- $\triangleright$  Place the receiver on a flat, firm and stable surface. Do not put it on a carpet or rug.
- $\triangleright$  Do not place the receiver on top of another device, such as an amplifier. This may lead to overheating.
- $\triangleright$  Do not put anything above the unit (for example, CDs or magazines).

#### **Sufficient Ventilation**

- $\triangleright$  Place the receiver in a well-ventilated location to prevent accumulation of internal heat. Allow a gap of at least 10cm to the rear and the top of the unit, as well as a space of 5cm to both sides to avoid overheating.
- $\triangleright$  Do not obstruct any ventilation openings with items such as newspapers, tablecloths, curtains, etc.

#### **Protecting the Receiver from High Temperatures, Humidity, Water and Dust**

- $\triangleright$  The receiver should not be exposed to dripping water or splashing.
- $\triangleright$  No objects filled with liquids, such as vases, shall be placed on the unit.
- $\triangleright$  Do not place any objects that might damage your unit near it (e.g. liquid filled objects or candles).
- $\triangleright$  Do not place any source of flames such as lit candles on the receiver.

#### **Electricity Supply**

- $\triangleright$  Please unplug the receiver in case of prolonged non-use.
- $\triangleright$  If the power cord is damaged, it must be replaced or repaired by the manufacturer, its after-sales service, qualified electrician or similar qualifications to those to avoid possible danger.
- $\triangleright$  The plug must remain readily accessible after the installation of the product.

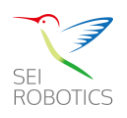

### <span id="page-4-0"></span>**2 Product Instruction**

The SEI540 efficiently combine the ATV 4K Hybrid STB with Wireless CPE. The device is powered by Android TV, it is a cost-effective solution to turn your ordinary TV into smart TV. Bring your entertainment together in one place to easily jump from live TV and on-demand to the top streaming apps, or cast your favorites from your smartphone to your TV. And do it all with Google Assistant—search for shows, control your TV and smart devices, answer questions, manage tasks, and more using your voice.

Android TV offers thousands of movies, shows, and games from Google Play, YouTube, and your favorite apps. Discover your favorite content, apps, and games on Google Play.

Cast your favorite entertainment apps—movies & TV shows, music, games, sports and more—from your Android or iOS device, Mac or Windows computer, or Chromebook to the TV.

As a wireless CPE, it turn the 4G signal to Wi-Fi signal efficiently, you can connect PC or other devices to the network by cable or hotspot.

## <span id="page-4-1"></span>**3 Product Features**

- With the Google Assistant
- Chromecast Built-in
- 4K Live TV APP
- Support ATSC-T Tuner
- Amlogic S905X2 Chipset (Quad Core Cortex-A53 1.8GHz CPU, 16560 DMIPS)
- ARM Mali-G31 MP2 GPU
- 2GB DDR3 RAM
- 32GB eMMC Flash
- MPEG2/MPEG-4 H.264/AVC, H.265/HEVC 4K video decoding
- LTE Cat 11: Exceptionally high-speed with data rates of up to 600 Mbps download and 75 Mbps upload
- Increased connectivity performance with Carrier Aggregation 3CA, MIMO and 256 QAM

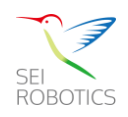

## <span id="page-5-0"></span>**4 Unpacking and setup hardware**

*NOTICE: The pictures are for references only; please make the object as the standard.* **Front panel**

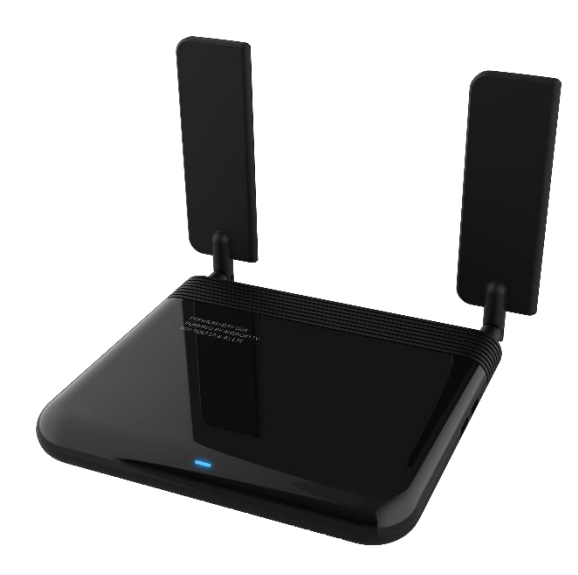

**Rear panel**

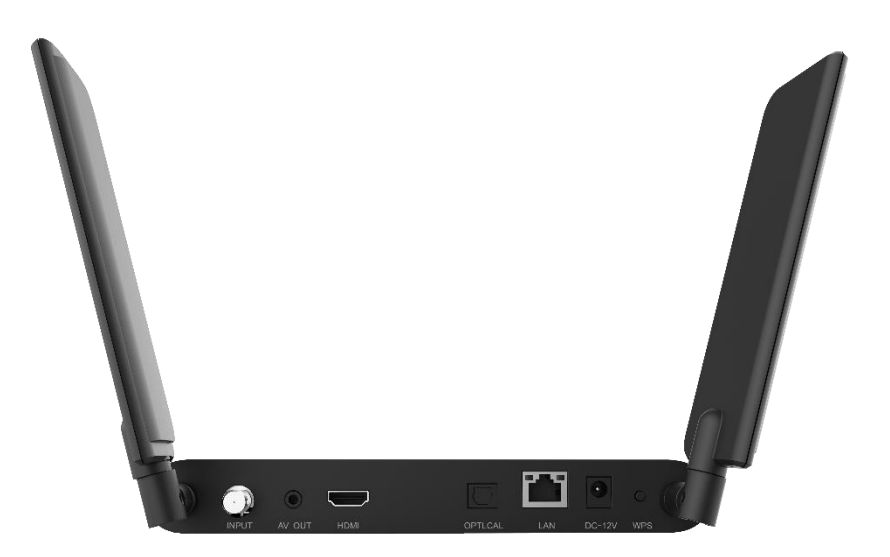

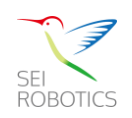

<span id="page-6-0"></span>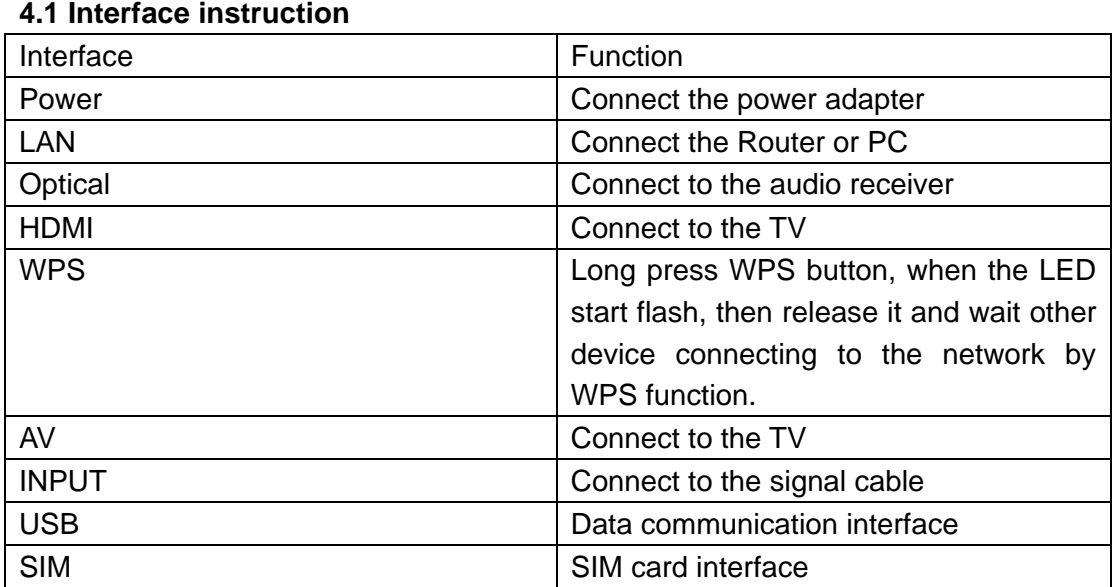

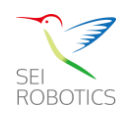

## <span id="page-7-0"></span>**5 Remote control**

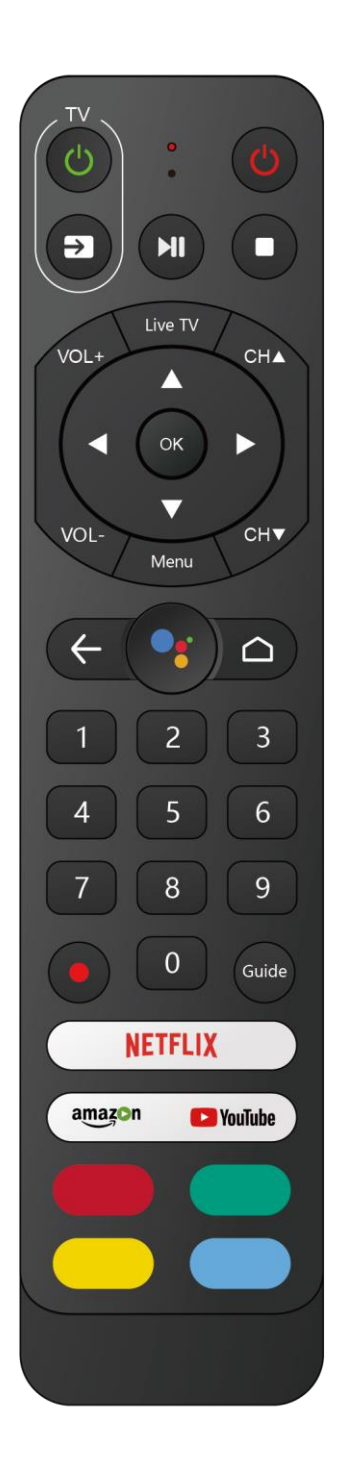

*NOTICE: The picture is for references only, please make the object as the standard.*

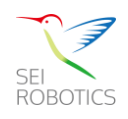

### <span id="page-8-0"></span>**6 Android TV**

**All the Instructions and pictures here are for reference only, please make the product you have as the standard and refer to the actual items.** 

#### <span id="page-8-1"></span>**6.1 First Installation Guide**

Using your Android TV Voice Remote, follow the on-screen instructions. Choose the language from the list. Then set up your TV with Android phone or tablet if you have.

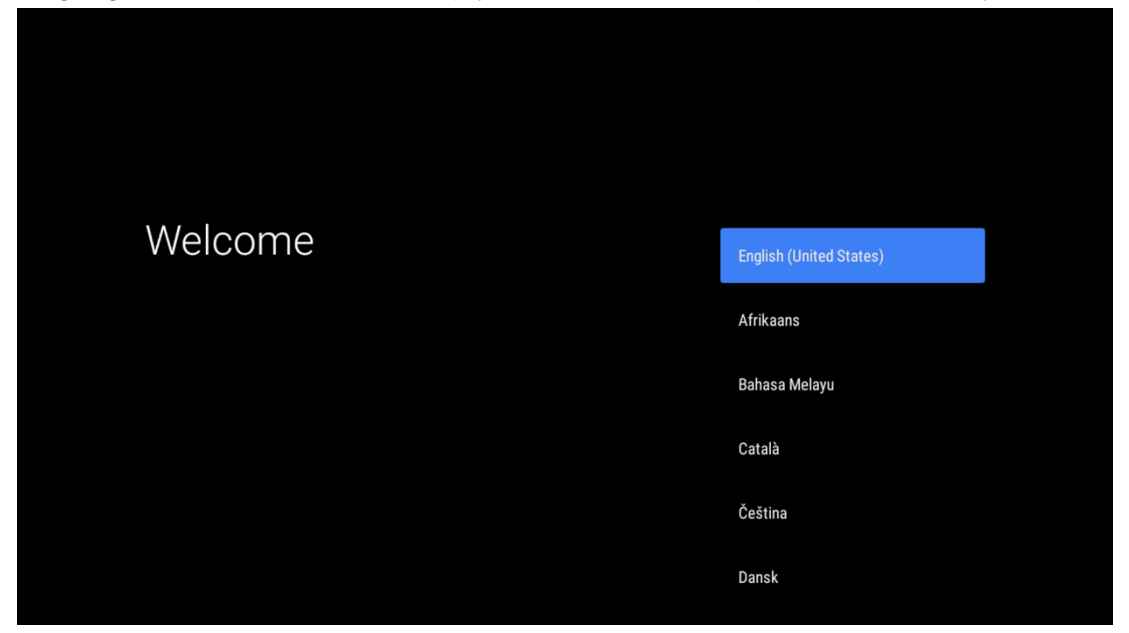

#### <span id="page-8-2"></span>**6.2 A Faster Way to the Entertainment You Love**

From live TV, DVR, and on-demand to your favorite apps, get all the entertainment you love organized in one experience on your device with Google Assistant. You can use your voice to search for movies and shows, pause and rewind, and even start your DVR. Get answers to your questions, control smart home devices, and check your agenda. And use Chromecast built-in to bring photos, music, and more to the big screen. Do it all, more easily, in one place.

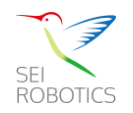

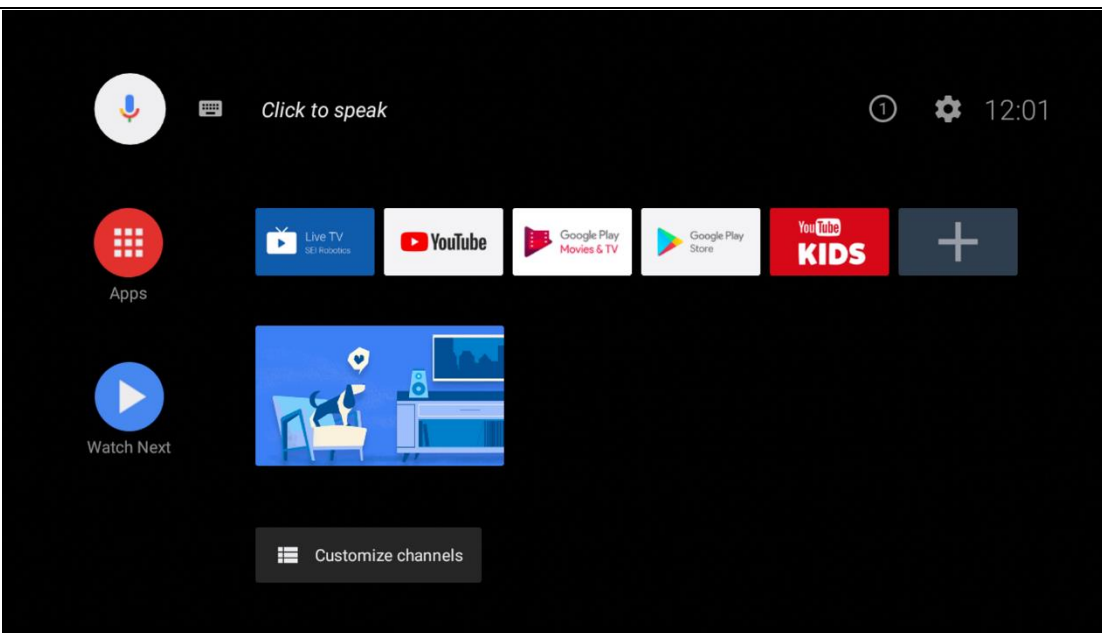

#### <span id="page-9-0"></span>**6.3 Search Digital TV**

Go to Settings--->Apps--->System apps--->Live TV, open the live TV application, or click "Live TV" logo if you had added the application to the "Apps". The first time you launch the application, it will show the first installation guide as follow picture. Select the country, aspect ratio, and so on. Then follow the guide to scan the channel.

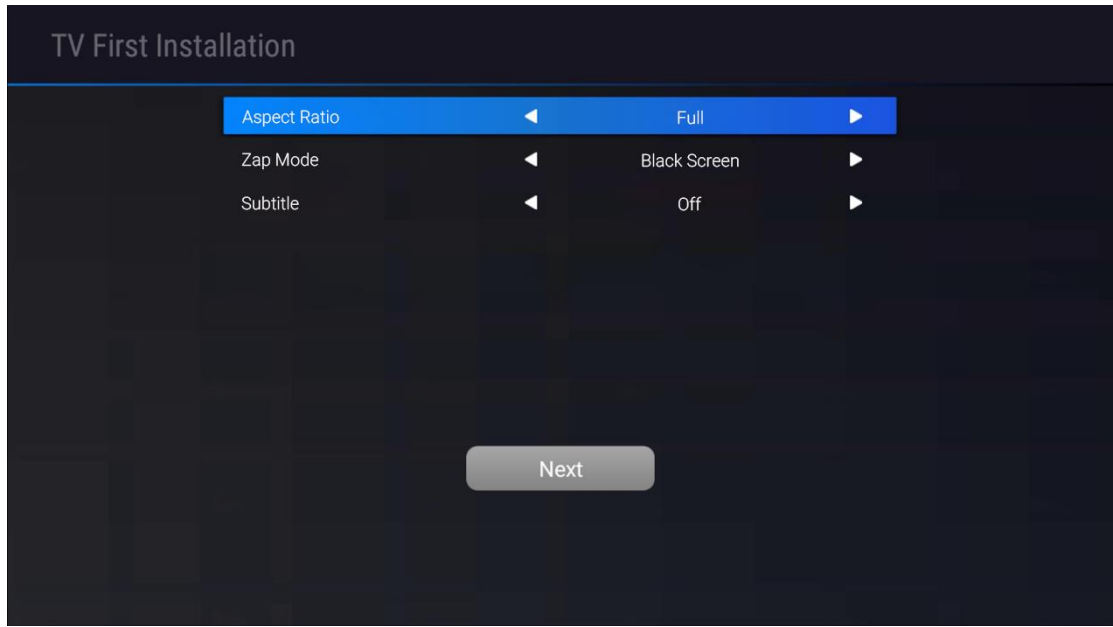

#### <span id="page-9-1"></span>**6.4 Install APP on Google Play Store**

No matter what you're looking for, Google Play has it all. Get your music, movies, TV, books, magazines, apps and games all in one place.

Login to the Google Play Store with your account and then you could install your prefer APP for entertainment on your TV set.

![](_page_10_Picture_0.jpeg)

![](_page_10_Picture_2.jpeg)

#### <span id="page-10-0"></span>**6.5 Play game with the box**

Download game on Google Play.

Go to Settings--->Remote&accessories--->add accessory, turn on Bluetooth on your gamepad, connect your gamepad to your TV through Bluetooth. After you connect and set the gamepad successfully, so you can enjoy play game with your box.

#### <span id="page-10-1"></span>**6.6 Cast your device to the TV**

Stream your favorite content from your smart phone or tablet to your TV with Chromecast built-in.

Step 1: Connect your phone, table or compute to the same Wi-Fi as your Android TV™ device.

Step 2: Open an app that supports casting, such as YouTube.

Step 3: Select a video you want to play and touch or click the Cast icon.

Step 4: Choose your Android TV™ device, press play, then control playback on your phone, table or compute.

![](_page_11_Picture_0.jpeg)

![](_page_11_Picture_30.jpeg)

#### <span id="page-11-0"></span>**6.7 System Upgrade--GOTA**

Go to Settings--->General Settings--->Device Preferences--->About ---> System Update, click it to check that if there is a new version or not. A "Download" key appears when it checked a new version. Just click the "Download" key, it will download and update automatically.

![](_page_12_Picture_1.jpeg)

#### <span id="page-12-0"></span>**7 Router Settings**

#### <span id="page-12-1"></span>**7.1 Quickly Config Guide**

The router support standard RJ45 cable or WLAN wireless way to connect computer, do not need any driver; Support Windows XP, Windows 7,Windows 8,MAC OS, Linux, Android and so on.

#### **First Step**:

Set the computer IP address same with the router network segment, or use the automatic access to get the IP address. After the computer IP address is set, enter the device IP address on IE browser: 192.168.254.254, press Enter to the device configuration web.

#### **Second Step**:

Click the Login icon to enter the Web Username: admin Password: admin

![](_page_12_Picture_91.jpeg)

#### **Third Step**:

#### **WiFi Settings**

Go to Network, enter the 2.4G WiFi Settings(5G WiFi Settings) interface, to set the SSID and password. After setting, click "Save & Apply".

![](_page_13_Picture_0.jpeg)

![](_page_13_Picture_52.jpeg)

#### **LTE Settings – Refresh LTE**

Go to Network, enter "LTE Settings" interface. We can refresh the device by click the "Refresh" button.

![](_page_13_Picture_53.jpeg)

#### <span id="page-13-0"></span>**7.2 Router settings**

Insert the SD card into the SD card slot when the media box power is off. Then power on the set-top box. Go to Settings >> Network >>Router Settings, Select Router Settings, press OK on the remote control, so you can set the SSID and password.

![](_page_14_Picture_0.jpeg)

#### <span id="page-14-1"></span><span id="page-14-0"></span>**8 Troubleshooting**

#### **8.1 No signal on the HDTV**

- 1. Check if the HDMI cable is securely connected.
- 2. Check if you have selected the correct HDMI input on your HDTV.

3. Check the antenna cable, replace the cable, or connect the cable to the receiver tightly.

- 4. Set the values of the tuner parameters correctly in the installation menu.
- 5. Check the antenna connections.

#### <span id="page-14-2"></span>**8.2 Cannot turn on your media box.**

1. Check if the power connector has completely plugged into the DC socket of your TV.

2. Check if the power supply is stable.

#### <span id="page-14-3"></span>**8.3 The remote control does not work**

1. Make sure the batteries are good and they are inserted correctly in the remote control.

2. Make sure no objects block the path between the remote control and the signal sensor area on the product.

3. Make sure the distance between the remote control and the box is no more than 5 meters.

4. Make sure the remote control paired successfully.

5. Check the batteries for power, and if exhausted replace the batteries in the remote control.

#### <span id="page-14-4"></span>**8.4 No picture or sound**

1. Check if the Audio/ Video output connection from the product to TV correctly.

2. Press the MUTE button Turn TV on.

#### <span id="page-14-5"></span>**8.5 No internet**

1. Go to the web management page to check the network status.

-If no SIM card is detected, power off the box and re-insert the SIM card and try again.

-If no signal ,move the box to an appropriate place, such as beside the window, to get better signal and try again.

2. Check your account if its overdue.

#### <span id="page-14-6"></span>**8.6 No connection – modem cann't sync Wired connection:**

1.Check your computer's local connection:

-If the display is not connected, Please check the LAN cable, replug or replace it.

-Set the IP address /DNS of your computer to automatic access.

2.Check your computer's IP address:

![](_page_15_Picture_0.jpeg)

-Disable your computer's local connection and then re-enable it.

-If it can not automatically obtain the IP address,Please restart the device or restore

the factory settings.

#### **Wireless connections:**

1.Check the router device:

-Please check the device WIFI is turned on

2.Check the mobile device

-Please check the device WIFI is turned on

-Check whether the mobile settings are correct or restart the mobile device

-Disable the computer's wireless connection, and then re-enable it.

#### <span id="page-15-0"></span>**8.7 No internet – modem sync**

1. Check the 4G/LTE indicator on the device panel.

-If it is green, check the signal strength indicator. If the signal is poor(<1),move the box to an appropriate place, such as beside the window, to get better signal and try

again.

-If it is red, Check whether your computer's local connection is normal.

2. Check your account if its overdue.

#### <span id="page-15-1"></span>**8.8 Intermittent connection**

1. Check the signal strength indicator on the device panel.

 $-$ If the signal is poor( $<$ 2), move the box to an appropriate place, such as beside the window, to get better signal and try again.

- 2. Check the LAN cable, re-plug or replace it.
- 3. Restart the device.

#### <span id="page-15-2"></span>**8.9 Modem Defective**

1.The device can not boot:

-Check if power cord is plugged properly to modem/outlet.

-Check if the power switch is on, Switch on the left side of the device.

#### <span id="page-15-3"></span>**8.10 Slow Browsing**

1. Check the signal strength indicator on the device panel.

-If the signal is  $poor(<2)$ , move the box to an appropriate place, such as beside the window, to get better signal and try again.

-If the signal is good, check if your computer has an application for download, such as

automatic updates, If there is, please turn it off, try again.

2. Check whether other connecting devices are in use.

![](_page_16_Picture_1.jpeg)

This device complies with Part 15 of the FCC Rules. Operation is subject to the following two conditions: (1) this device may not cause harmful interference, and (2) this device must accept any interference received, including interference that may cause undesired operation.

Changes or modifications to this unit not expressly approved by the party responsible for compliance could void the user's authority to operate the equipment.

NOTE: This equipment has been tested and found to comply with the limits for a Class B digital device, pursuant to Part 15 of the FCC Rules. These limits are designed to provide reasonable protection against harmful interference in a residential installation. This equipment generates, uses and can radiate radio frequency energy and, if not installed and used in accordance with the instructions, may cause harmful interference to radio communications. However, there is no guarantee that interference will not occur in a particular installation. If this equipment does cause harmful interference to radio or television reception, which can be determined by turning the equipment off and on, the user is encouraged to try to correct the interference by one or more of the following measures:

- -- Reorient or relocate the receiving antenna.
- -- Increase the separation between the equipment and receiver.
- -- Connect the equipment into an outlet on a circuit different from that to which the receiver is connected.
- -- Consult the dealer or an experienced radio/TV technician for help.

This device and its antenna(s) must not be co-located or operation in conjunction with any other antenna or transmitter.

#### Radiation Exposure Statement

To maintain compliance with FCC's RF Exposure guidelines, This equipment should be installed and operated with minimum distance of 20cm from your body.